# GivingData

## How to save your GivingData Grant Application Form as a PDF

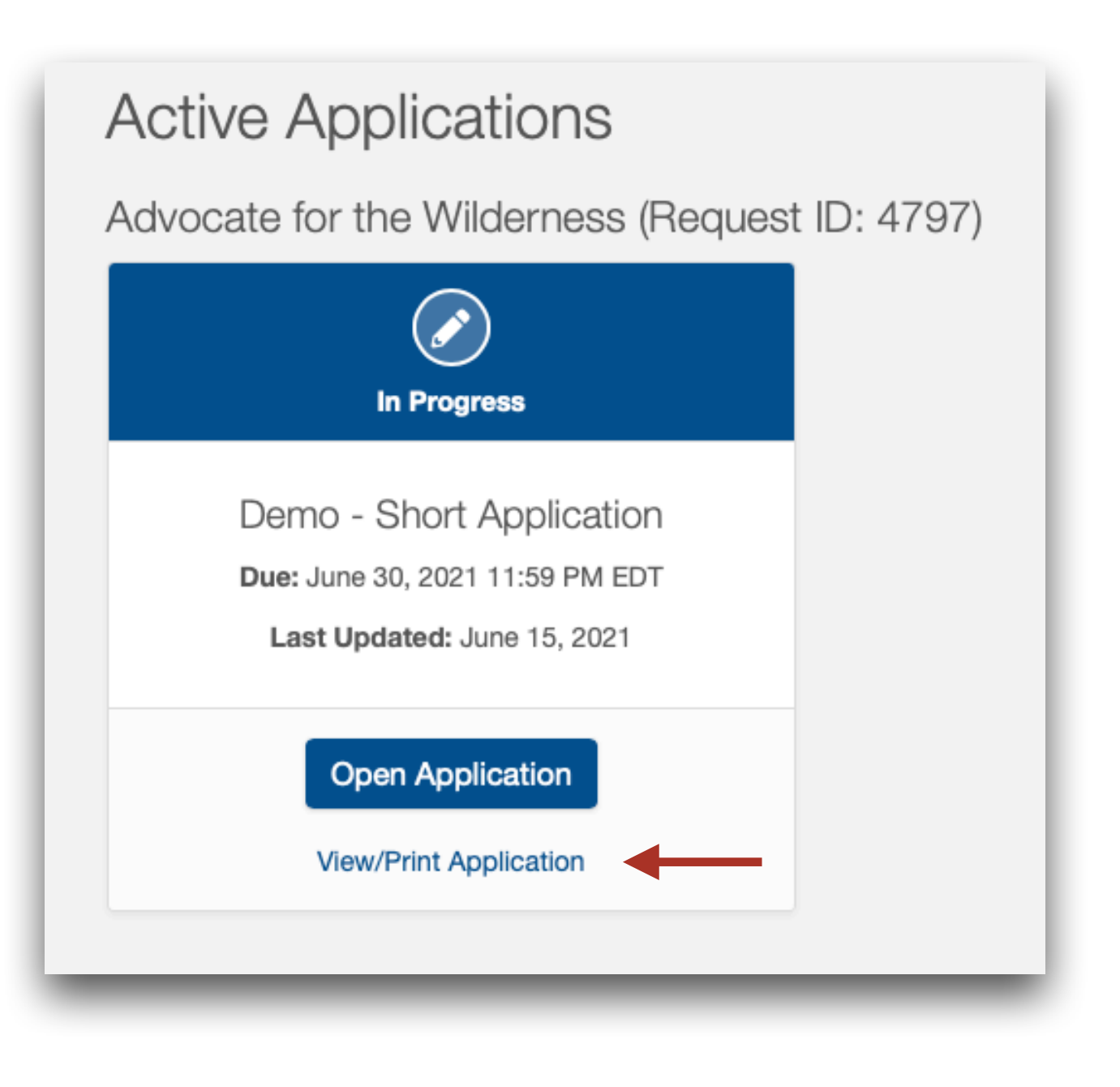

**1.** Login to your Grantee Portal, navigate to the Active Applications page, and click on *View/Print Application*.

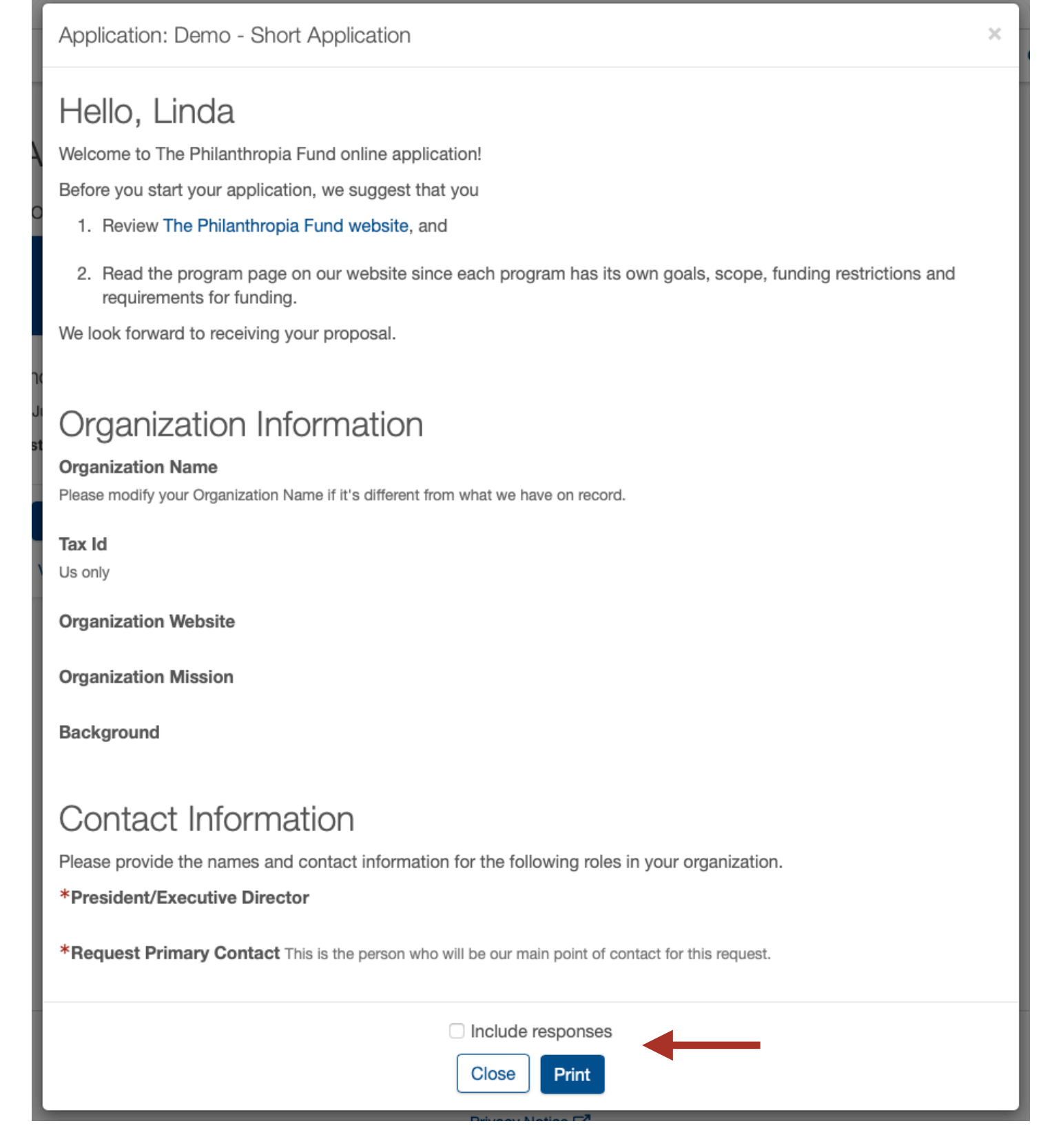

### **2.** Uncheck *Include responses* and

### Hello, Linda

Welcome to The Philanthropia Fund online application!

Before you start your application, we suggest that you

- 1. Review The Philanthropia Fund website, and
- 2. Read the program page on our website since each program has its own goals, scope, funding restrictions and requirements for funding.

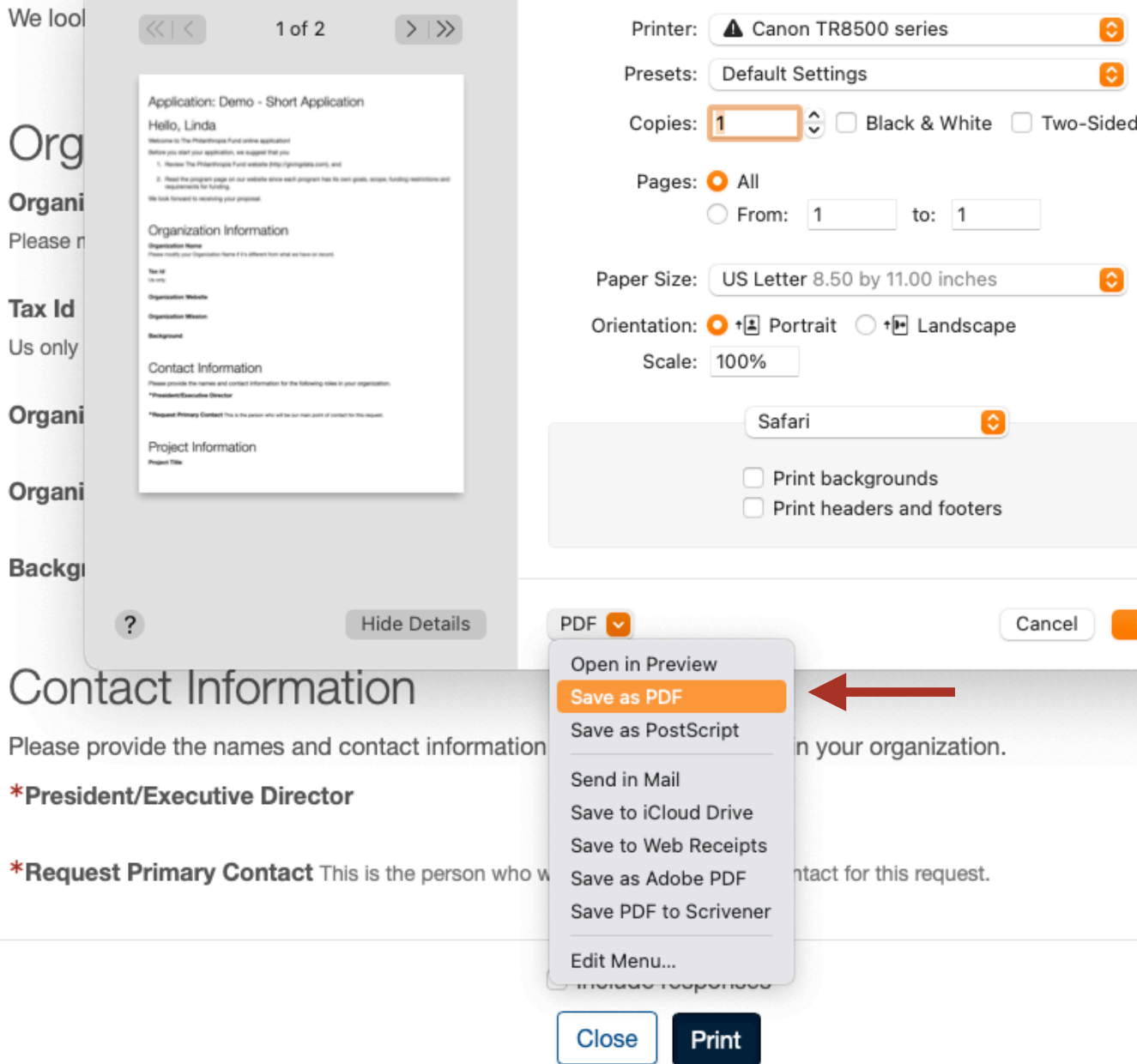

then click *Print*.

**3.** From your print menu, select *Save as PDF*.

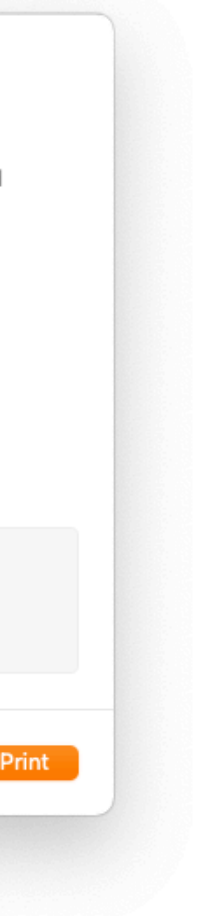